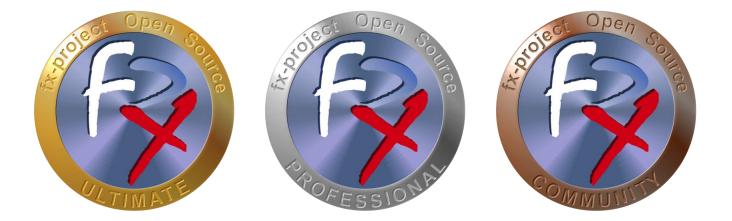

# FX-PROJECT ® OPEN SOURCE

Version 21

## fx-project Open Source - Software NEW INSTALLATION

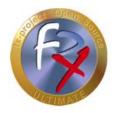

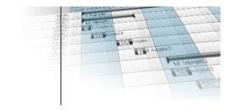

## **Table of contents**

| 1   | General3                               |
|-----|----------------------------------------|
| 1.1 | Brief Description3                     |
| 1.2 | Imprint3                               |
| 2   | fx-project - New Installation4         |
| 2.1 | Download4                              |
| 2.2 | Language Selection6                    |
| 2.3 | "fx_project.ini" Configuration File7   |
| 2.4 | Create Database                        |
| 2.5 | Installation9                          |
| 2.6 | Create Client 1 + Main Administrator12 |
| 2.7 | Test Data13                            |
| 2.8 | Login                                  |
| 3   | Acknowledgement15                      |
| 4   | Third-Party Software Notice16          |

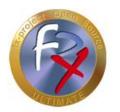

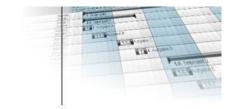

## 1 General

fx-project version 21, as of October 2021

## 1.1 Brief Description

This tutorial explains step-by-step how to perform a new installation of fx-project.

Unless otherwise described, instructions always refer to the Ultimate version of fxproject, as it includes all functionalities.

### 1.2 Imprint

#### FeRox Management Consulting GmbH & Co KG

Adolf Langer Way 11a 94036 Passau Germany

Phone: +49-851-96671-0 Fax: +49-851-96671-10

Email:info@fx-project.deWeb:https://www.fx-project.org

<u>Personally liable shareholder</u> FeRox Management Consulting Verwaltungs-GmbH Passau Local Court, HRA Passau 13154

<u>Managing Director</u> Walter Binder Passau Local Court, HRB Passau 10384

© FeRox Management Consulting GmbH & Co. KG

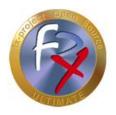

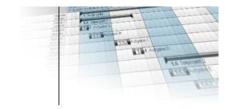

## 2 fx-project - New Installation

## 2.1 Download

On our website <u>https://www.fx-project.org</u> you can find the latest version of fx-project Open Source incl. documentation, manuals, patches and/or extension packages in the **[Downloads]** section.

| fx-project Open Source: Downlo: x +                                                                                                    |                       |                                                   |                                                                |                                         |                     | -   |    | ×     |
|----------------------------------------------------------------------------------------------------|-----------------------|---------------------------------------------------|----------------------------------------------------------------|-----------------------------------------|---------------------|-----|----|-------|
| $\leftarrow$ $\rightarrow$ C $\bigcirc$ https://fx-project.org/de/downloads                                                             | s.html                |                                                   |                                                                |                                         | ۲ò                  | ₹⁄≡ |    |       |
| номе                                                                                                    | OPEN SOURCE           | EXTENSION PACKAGES                                | DOCUMENTATION                                                  | DOWNLOADS                               | CONTAC <sup>-</sup> | Г   | T⊂ | ANK V |
|                                                                                                    | D                     | ownloads                                          |                                                                |                                         |                     |     |    |       |
| Log in with your fx-project acce                                                                                                    | ess data              |                                                   |                                                                |                                         |                     |     |    |       |
| Log In                                                                                                    |                       |                                                   | Request Acces                                                  | ss Data                                 |                     |     |    |       |
| Using your fx-project access data, you can log into<br>and access the download area, for example, and re<br>authorisation:              | 1 P P                 | your favour of you gair                           | any access data yet? The                                       | t Open Source:                          |                     |     |    | 1     |
| • The free fx-project Open Source Software                                                                                              |                       | <ul> <li>You can dow<br/>software at a</li> </ul> | nload the latest version on<br>ny time.                        | if the free fx-project (                | Open Source         |     |    |       |
| <ul> <li>Pre-installed and ready-to-use VMware versi</li> <li>Many high-quality extension packages</li> <li>The latest patch</li> </ul> | ions (Desktop/Server) |                                                   | use the software immedia<br>(VMware)? Pre-installed<br>d area. | 1 C C C C C C C C C C C C C C C C C C C |                     |     |    |       |
| Detailed documentations                                                                                                    |                       |                                                   | id to expand the function<br>ional packages? These ar<br>ea.   |                                         | ,                   |     |    | Ŧ     |

(Figure 1: The screenshot may differ depending on the version)

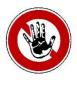

#### Notice:

To access the download area of fx-project you need valid access data. If you do not have any access data yet, you can request new access data.

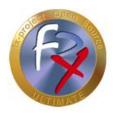

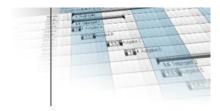

After logging in, you will see a list of all available downloads.

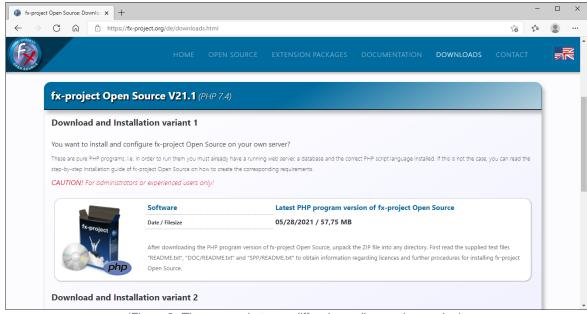

(Figure 2: The screenshot may differ depending on the version)

Download the latest program version (**Software**) and unpack the file into a previously created empty fx-project directory (here: fxp), which can be accessed from your web server.

If you prefer a ready-to-run and pre-installed virtual machine you can download the latest Server (**VMware (SERVER)**) or Desktop (**VMware (DESKTOP)**) version and open it in VMware.

If you bought **Extension Packages** you can download the file and unpack it into your fxproject directory (here: fxp). Overwrite all possibly already existing files while unpacking.

If you need comprehensive **Documentation** you can download the file and unpack it into your fx-project directory (here: fxp). Overwrite all possibly already existing files while unpacking.

Now check if there are already adjusted program parts (**Patch**) for this version available. If so, download the patch and unpack it into your fx-project directory (here: fxp). Overwrite all possibly already existing files while unpacking.

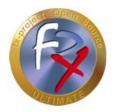

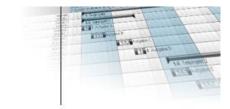

## 2.2 Language Selection

Start fx-project Open Source in your web browser by entering the correct URL, e.g. here <u>http://localhost/FXP/index.php</u>.

Here <u>http://localhost/FXP</u> is the address to your fx-project Open Source version.

fx-project can be installed in two languages by default:

- Deutsch (= German)
- > English

## Click on English.

| Sprache/Language |         |                                             |
|------------------|---------|---------------------------------------------|
|                  |         | *                                           |
|                  |         |                                             |
|                  |         |                                             |
|                  |         |                                             |
|                  |         |                                             |
|                  |         |                                             |
|                  |         |                                             |
|                  | Deutsch |                                             |
|                  | English |                                             |
|                  |         |                                             |
|                  |         |                                             |
|                  |         |                                             |
|                  |         |                                             |
|                  |         |                                             |
|                  |         |                                             |
|                  |         |                                             |
| PF: 0            |         | © FeRox Management Consulting GmbH & Co. KG |

(Figure 3: The screenshot may differ depending on the version)

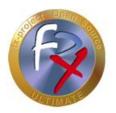

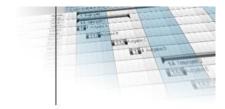

## 2.3 "fx\_project.ini" Configuration File

fx-project searches for the "fx\_project.ini" in the current "fxp" folder.

In this file the basic information for establishing the database connection is stored, such as Database type, name, user, etc.

If there is no "**fx\_project.ini**" file in your "**fxp**" folder, it will be created automatically after you click on **Create Configuration File**.

| Configuration File                                                                               |                                                   | Create Configuration File | Back to Language Selection              |
|--------------------------------------------------------------------------------------------------|---------------------------------------------------|---------------------------|-----------------------------------------|
| PHP Extensions:                                                                                  |                                                   |                           |                                         |
| → OK [calendar], [curl], [iconv], [mbstring],  <br>→ Not loaded [gd2], [pgsql]                   | (openssl], [sockets], [gd], [sqlsrv], [ChartDirec | tor PHP API]              |                                         |
| ChartDirector Extension (V6.3):                                                                  |                                                   |                           |                                         |
| $\rightarrow$ <b>OK</b> ./EXT/CHARTDIRECTOR/phpchartdir.php                                      |                                                   |                           |                                         |
| Database Connection Settings:                                                                    |                                                   |                           |                                         |
| $\rightarrow$ Write SQL Commands into the Database Logfile?                                      | Only Errors                                       | ~                         |                                         |
| ightarrow Database Type                                                                          | SQLServer                                         | ~                         |                                         |
| → Server Name<br>Empty for "localhost" with PostgreSQL                                           | localhost                                         |                           |                                         |
| Database Name / Tablespace Database will be generated if possibble and it does not already exist | fxp                                               |                           |                                         |
| Authorized User Name     Will be saved encoded                                                   | sa                                                |                           |                                         |
| Authorized User's Password     Will be saved encoded                                             | •••••                                             |                           |                                         |
| SMTP Settings:                                                                                   |                                                   |                           |                                         |
| → URL of the SMTP Host<br>If empty the standard php function "mail" is used                      |                                                   |                           |                                         |
| → Port of the SMTP Host                                                                          | 25                                                |                           | © FeRox Management Consulting GmbH & Co |

(Figure 4: The screenshot may differ depending on the version)

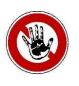

#### Notice:

All passwords are stored encrypted in the "fx\_project.ini"!

Two important random encryption keys (oskey32 + oskey64) will also be created. Especially the oskey32 is needed as a key for the extension packages.

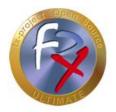

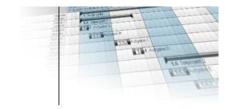

## 2.4 Create Database

If the entered database was not found, fx-project will try to create a new empty database for PostgreSQL or SQL Server databases based on the user name and password.

If an error occurs here, this can have several causes:

- Wrong database system
- > Database server is not installed or disabled
- > Database username or password are incorrect
- > Database user has no right to create a new database
- Database is not empty

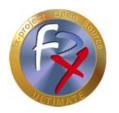

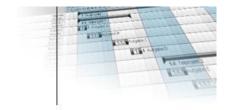

## 2.5 Installation

The installation information screen appears after the successful creation of the "**fx\_project.ini**" including the **empty database** found (see previous points).

| Installation |                                                                                                    | Installation V21.1                           |
|--------------|----------------------------------------------------------------------------------------------------|----------------------------------------------|
| s<br>II<br>P | 21.1<br>Nease make sure that you've increased the max. execution time of PHP scripts in the "php.ini" and of CGI scipts in your web server<br>ufficiently before dicking on the top right button [Installation V21.1].<br>MPORTANTI<br>Nease click only once on the Button and wait until the installation is completed. If the operation is cancelled before completion, the<br>latabase has to be deleted and recreated again. |                                              |
|              | hp.ini<br>max_execution_time=0; (min=600) Maximum execution time of each script (in seconds) oder 0 for unlimited<br>max_input_time=300; (min=300) Maximum amount of time each script may spend parsing request data (in seconds)<br>memory_limit=512 MB; (min=256 MB) Maximum amount of memory a script may consume (in megabytes MB)                                                                                           |                                              |
|              |                                                                                                    |                                              |
|              |                                                                                                    |                                              |
| 0            |                                                                                                    | B Fallor Management Consulting Genetic Econe |

(Figure 5: The screenshot may differ depending on the version)

After clicking on **Installation** fx-project will be installed automatically, i.e. the database will be prepared and populated with necessary data.

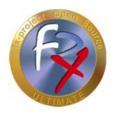

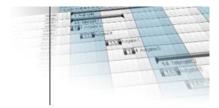

Depending on the computer's speed and load, this takes approx. 1 - 5 min.

During the installation process you can follow the progress by the bar.

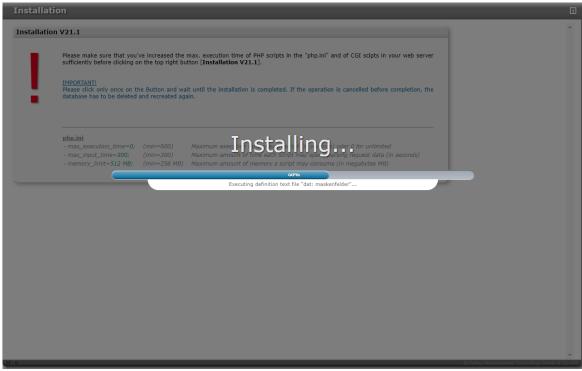

(Figure 6: The screenshot may differ depending on the version)

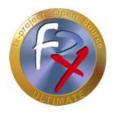

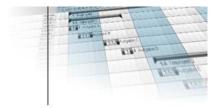

After successful installation you will get a report on the screen which and how many database commands were executed successfully and which ones had problems.

| Load definition text file<br>- File exists: ./DAT/021001000_vrs.bxt<br>- 23485 definition lines read<br>57:59 Definition text file [tab] ( <i>Table structure</i> )<br>- 100 changes detected.<br>- All necessary 100 database changes successfully executed<br>58:03 Definition text file (ind) ( <i>Table indexes</i> ) | ОК                                                                                                    |                                                                                                    | •                                                                                                    |
|----------------------------------------------------------------------------------------------------|----------------------------------------------------------------------------------------------------|----------------------------------------------------------------------------------------------------|----------------------------------------------------------------------------------------------------|
| File exists: ./DAT/021001000_vrs.txt     .23488 definition lines read     Definition text file [tab] ( <i>Table structure</i> )     . 100 changes detected,     . All changes detected                                                                                                    |                                                                                                    |                                                                                                    | 000                                                                                                    |
| 57:59 Definition text file [tab] (Table structure)<br>· 100 changes detected.<br>· All necessary 100 database changes successfully executed                                                                                                    | ок                                                                                                    |                                                                                                    |                                                                                                    |
| 58:03 Definition text file [ind] (Table indexes)                                                                                                    |                                                                                                    |                                                                                                    |                                                                                                    |
| 124 changes detected.     All necessary 124 database changes successfully executed                                                                                                    | ок                                                                                                    |                                                                                                    |                                                                                                    |
| 58:39 Definition text file [dat] (Table data)<br>· 23194 changes detected.<br>· All necessary 23194 database changes successfully executed                                                                                                    | ок                                                                                                    |                                                                                                    |                                                                                                    |
| Execute installation wrap-ups<br>All wrap-ups successfully finished                                                                                                    | OK                                                                                                    |                                                                                                    |                                                                                                    |
|                                                                                                    |                                                                                                    |                                                                                                    |                                                                                                    |
|                                                                                                    | All necessary 124 database changes successfully executed     Definition text file [dat] (Table data)     23194 changes detected,     All necessary 23194 database changes successfully executed     Execute installation wrap-ups | 124 changes detected.     All necessary 124 database changes successfully executed     OK     S8:39     Definition text file (dat) (Table data)     23194 changes detected.     All necessary 23194 database changes successfully executed     OK     Execute installation wrap-ups     OK | 124 changes detected.     All necessary 124 database changes successfully executed     OK     S8:39     Definition text file [dat] (Table data)     23194 changes detected.     All necessary 23194 database changes successfully executed     OK     Execute installation wrap-ups     OK |

(Figure 7: The screenshot may differ depending on the version)

After clicking on **Create client 1 + main administrator** you will get an input mask to enter the data for the first use of fx-project.

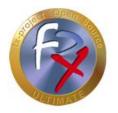

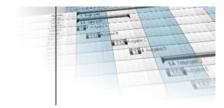

## 2.6 Create Client 1 + Main Administrator

#### Section: Client 1 + Administrator (User):

Enter here the data of the main client 1, i.e. the name of the company as well as a possible company suffix.

In addition, you must enter the main administrator user name (= User Name, preset as "admin"), as well as its optional e-mail address and/or password. With these user data you can then log in and enter new persons, projects, etc.

#### Section: Administrator (Person):

Here you have to enter the surname (= Name) of the administrator, i.e. the person who will be assigned to the user above. In addition, you can specify other personal data of the administrator such as Salutation, Sex, First Name, etc.

|                                     | Administrator<br>nt 1 + main administrator    | _                                             |        | Save |
|-------------------------------------|-----------------------------------------------|-----------------------------------------------|--------|------|
| Client 1 + A                        | dministrator (User)                           |                                               |        |      |
| Name:<br>Name affix:                | Sample Company                                |                                               |        |      |
| User Name:<br>E-Mail-Address:       | admin<br>admin@samplecompany.xyz              | Password:<br>Repeat Password:                 |        | 1    |
| Administrat<br>Salutation:<br>Name: | tor (Person)<br>Mr. V Title: -empty-<br>Smith | <ul> <li>Sex:</li> <li>First Name:</li> </ul> | male v |      |
| Name affix:                         |                                               | Identif. No.:                                 | ADM1   |      |
|                                     |                                               |                                               |        |      |
|                                     |                                               |                                               |        |      |
|                                     |                                               |                                               |        |      |

(Figure 8: The screenshot may differ depending on the version)

After clicking **Save** the data of the main client 1 will be created, including the administrator user, as well as the associated administrator person data.

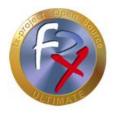

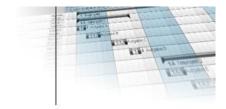

### 2.7 Test Data

Now you have the possibility to create test data to facilitate your first start in fx-project. This test data can be changed at any time.

If you want to create this test data, you can define a password for the users to be created. By default, this is "fx-project".

| Test Data | Install Test Data Continue without Test Data                                                                                                    |
|-----------|----------------------------------------------------------------------------------------------------|
| Test Data |                                                                                                    |
| 1.1       | During the initial installation, you have the option of creating test data to help you get started with fx-project. This test data can be changed at any time.                                                                                                    |
|           | What is created?                                                                                                    |
|           | • 5 Users in addition to the administrator just created for people with the corresponding roles and the following password:                                                                                                    |
|           | gm (General Manager)<br>po (Project Office) Password:<br>pm (Project Manager)<br>pl (Project Leader)<br>pw (Project Worker)                                                                                                    |
|           | <ul> <li>A profile "Open Source", i.e. a collection of program authorizations, which contains all open source program functions.<br/>This is assigned to each user, i.e. each above-mentioned user can use all open source functionalities immediately.</li> </ul>                                                            |
|           | A Customer, as well as their contact person - are needed to be able to create a project.                                                                                                    |
|           | A Main Project for the current year with 2 sub-projects with 2 tasks each and resources already allocated.                                                                                                    |
|           | IMPORTANTI<br>If you want to delete some of the above-mentioned persons after creating the test data, you must first delete either the<br>corresponding resource assignment in the tasks or the entire main project. This is necessary because fx-project checks<br>dependencies before deleting to avoid missing references! |
|           |                                                                                                    |
|           |                                                                                                    |
|           |                                                                                                    |
|           |                                                                                                    |
|           |                                                                                                    |
|           |                                                                                                    |
|           |                                                                                                    |
| PF: 0     | © Fellox Management Consulting Ombit & C.o. X                                                                                                    |

(Figure 9: The screenshot may differ depending on the version)

After clicking on **Install Test Data**, the people, users, profiles, roles and projects are created, so you can start immediately.

If you do not want to perform this step just click on Continue without Test Data.

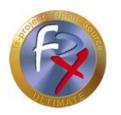

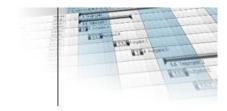

## 2.8 Login

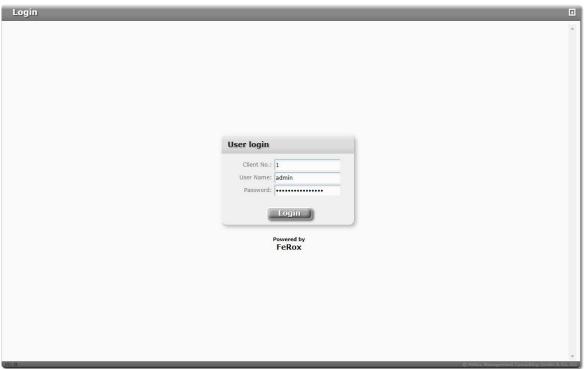

(Figure 10: The screenshot may differ depending on the version)

If fx-project Open Source has been set up successfully, the user login screen will appear.

For the "First Steps", e.g. to set up the individual client(s), please read the following documents:

- > DOC/ENGLISH/fx-project 00.1 Brief Overview.pdf
- > DOC/ENGLISH/fx-project 05.1 First Steps.pdf

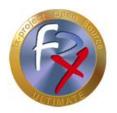

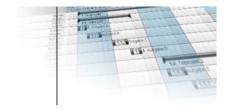

## 3 Acknowledgement

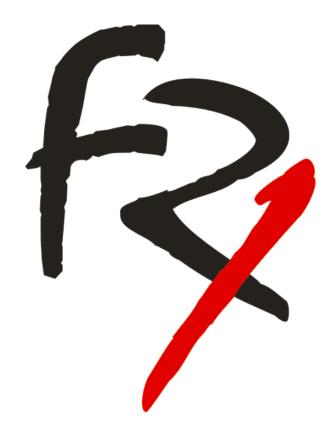

Thank you for choosing fx-project Open. By purchasing extension packages you support us and ensure the continuity of this software.

We wish you

Good Luck!

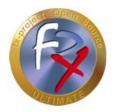

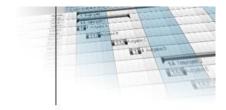

## 4 Third-Party Software Notice

For third-party software, the provisions of the respective manufacturer and its license rights shall apply. License rights of third-party software are only included if they are expressly agreed in the contract (operating system, database system, etc.).

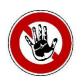

#### Notice:

FeRox Management Consulting GmbH & Co. KG does not assume any liability for third-party software!